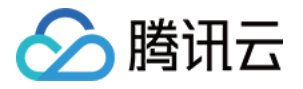

# 轻量应用服务器

# 运维指南

## 产品⽂档

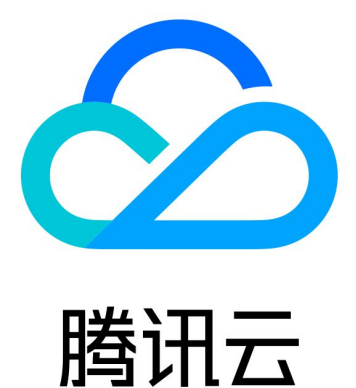

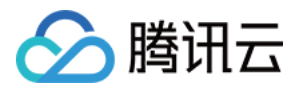

【版权声明】

©2013-2024 腾讯云版权所有

本文档著作权归腾讯云单独所有,未经腾讯云事先书面许可,任何主体不得以任何形式复制、修改、抄袭、传播全 部或部分本⽂档内容。

【商标声明】

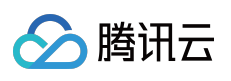

及其它腾讯云服务相关的商标均为腾讯云计算(北京)有限责任公司及其关联公司所有。本文档涉及的第三方主体 的商标,依法由权利人所有。

【服务声明】

本文档意在向客户介绍腾讯云全部或部分产品、服务的当时的整体概况,部分产品、服务的内容可能有所调整。您 所购买的腾讯云产品、服务的种类、服务标准等应由您与腾讯云之间的商业合同约定,除非双方另有约定,否则, 腾讯云对本⽂档内容不做任何明⽰或模式的承诺或保证。

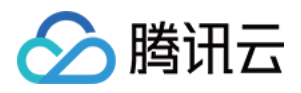

## 文档目录

[运维指南](#page-3-0)

[设置允许多⽤户远程登录](#page-3-1) Windows 实例

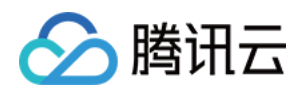

## <span id="page-3-1"></span><span id="page-3-0"></span>运维指南 设置允许多⽤户远程登录 Windows 实例

最近更新时间:2022-09-26 11:28:03

### 操作场景

本文档以使用 Windows Server 2016 系统镜像的轻量应用服务器为例, 指导您配置多用户远程登录 Windows 实例。 注意:

微软提供的多用户远程登录功能试用期为120天,若未购买多用户登录授权(RDS CALs),则试用期结束后会导致 无法通过远程桌面登录轻量应用服务器,只能通过 mstsc /admin 命令登录。Windows Server 默认允许2个用户同时 登录,可满足多数需求。请您结合实际业务场景进行评估,若有强烈需求需配置多用户远程登录,请参考本文进行 操作。

### 操作步骤

#### 添加远程桌⾯服务

1. 参考使用标准方式 (WebRDP) 登录 Windows 实例, 登录 Windows 实例。

2. 在操作系统界⾯单击

,在弹出的界⾯中选择

,<br>"服务器管理器"。如下图所示:

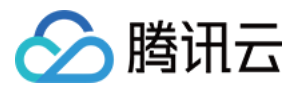

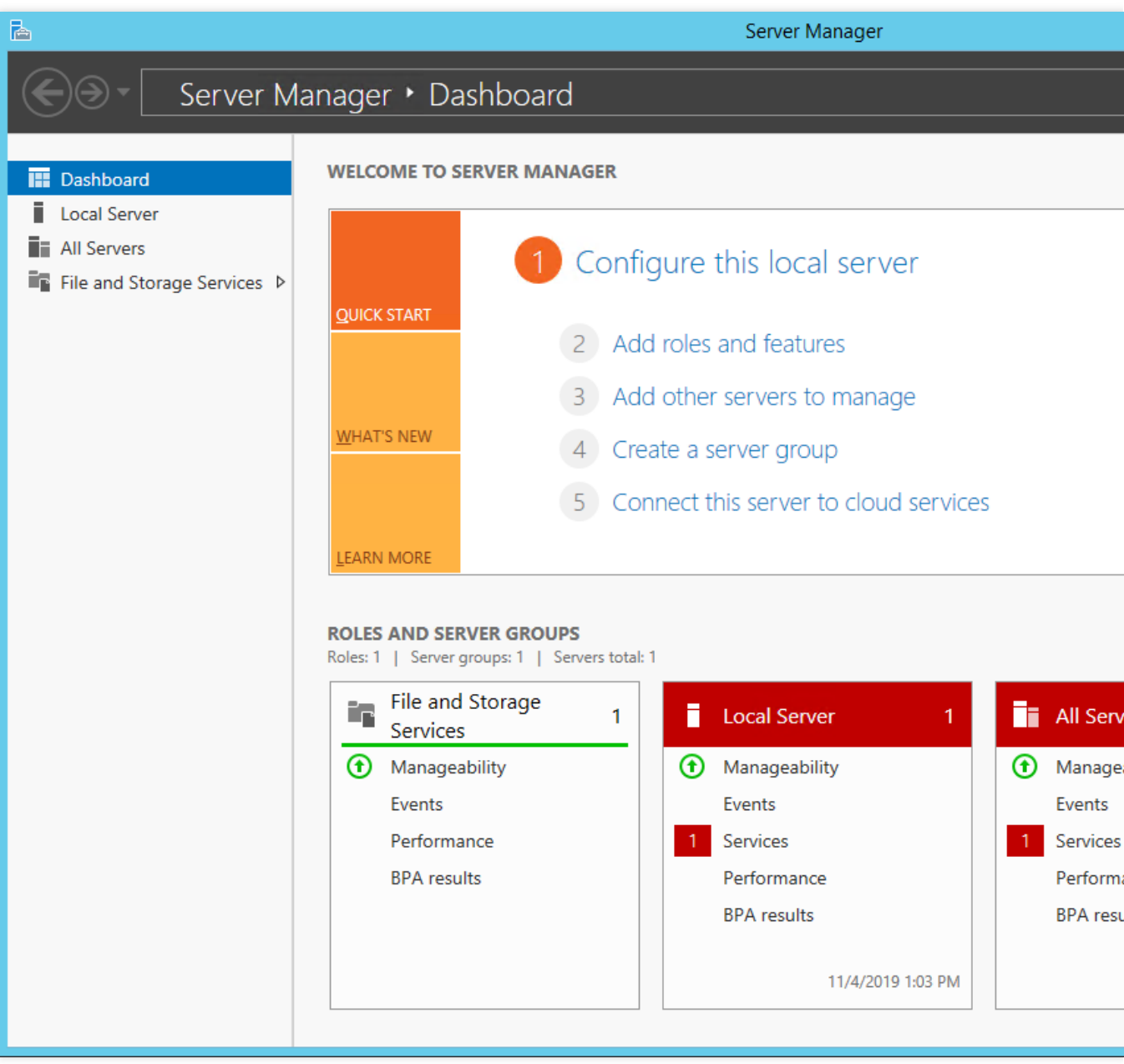

- 3. 单击添加角色和功能,弹出 "添加角色和功能向导" 窗口。
- 4. 在"添加角色和功能向导"窗口中, 保持默认参数, 连续单击三次下一步。
- 5. 在"选择服务器角色"界面,勾选"远程桌面服务",单击下一步。如下图所示:

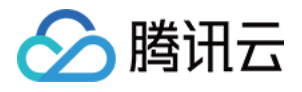

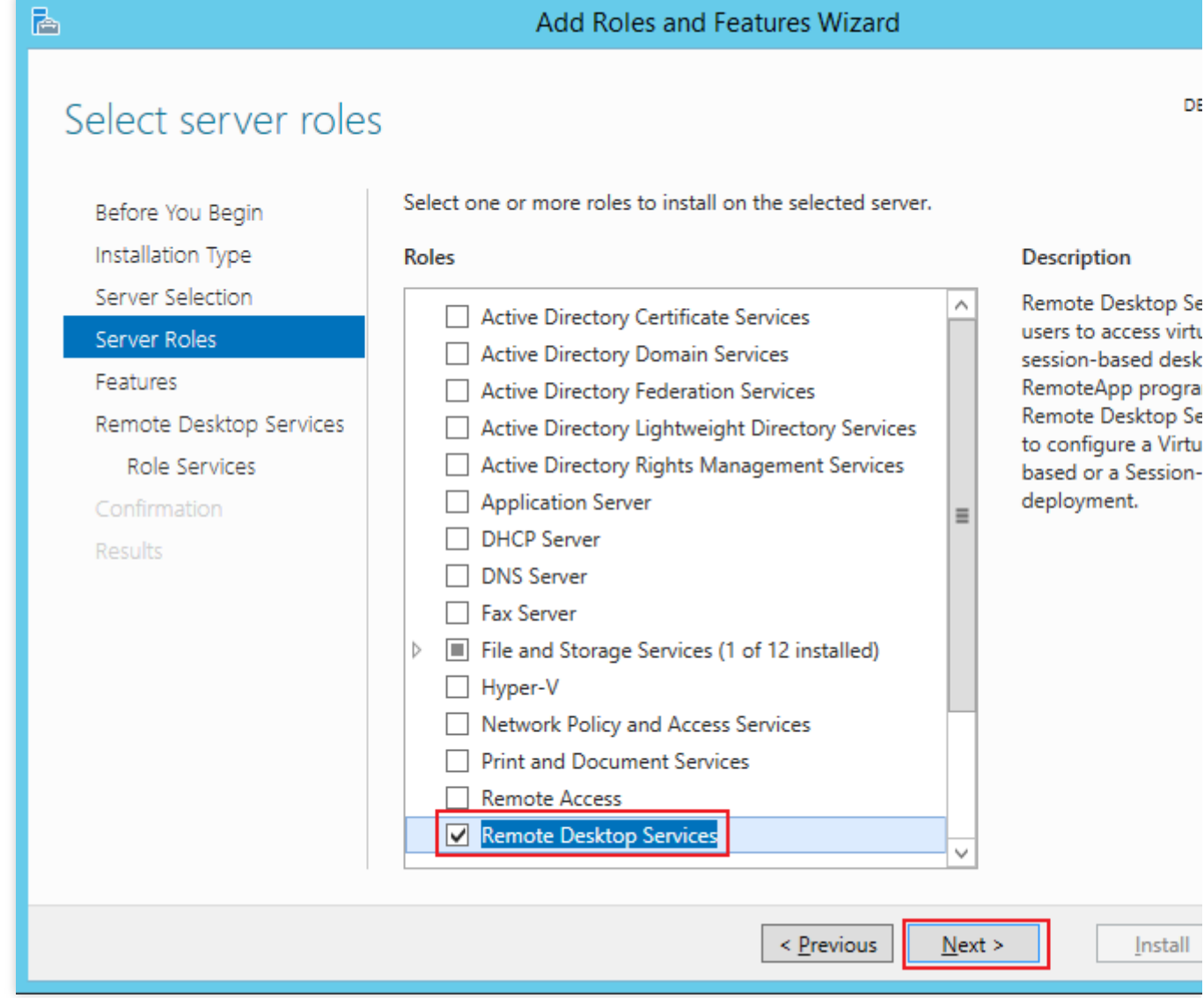

6. 保持默认参数,连续单击两次下一步。

7. 在"选择角色服务"界面,勾选**远程桌面会话主机**。如下图所示:

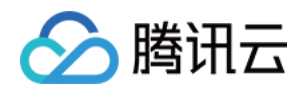

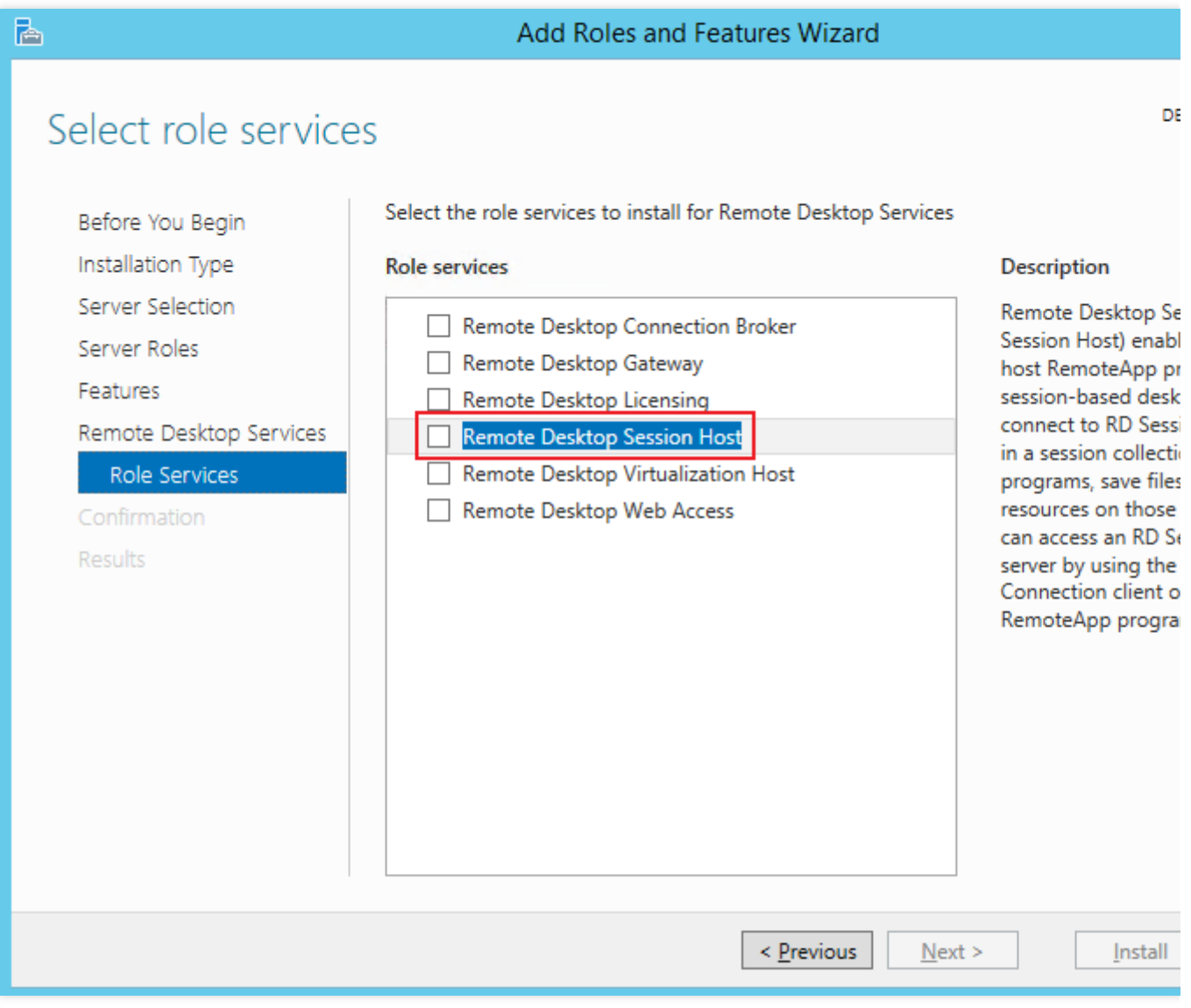

8. 弹出"添加 远程桌面会话主机 所需的功能"提示框。在提示框中,单击**添加功能**。如下图所示:

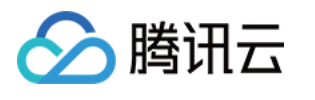

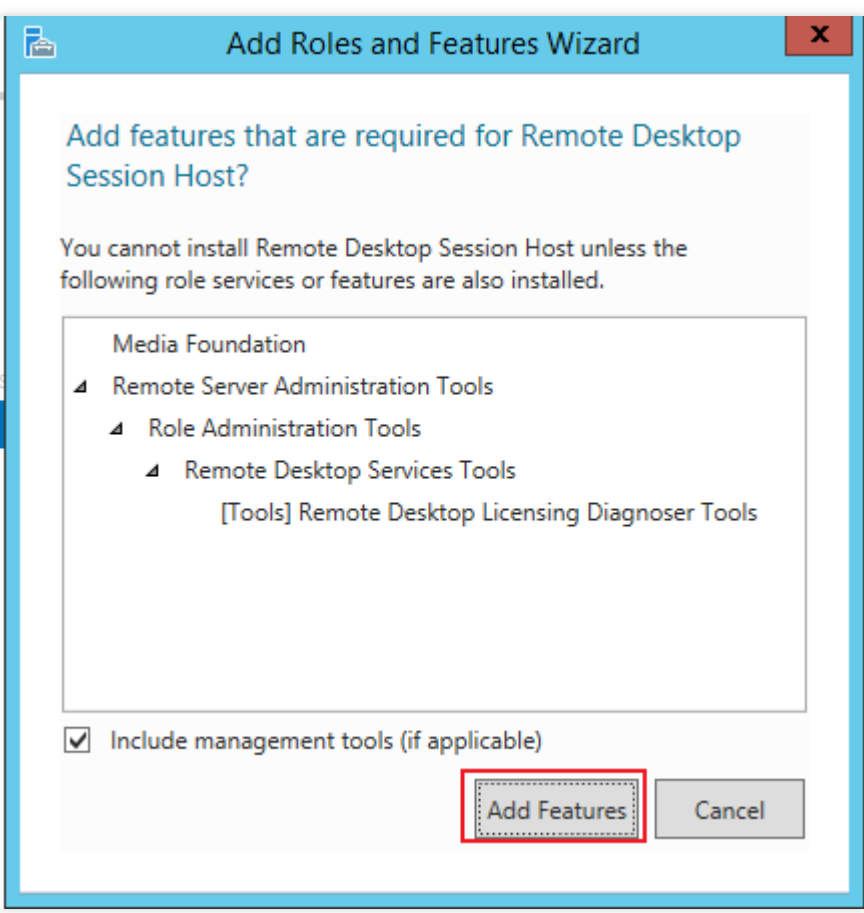

9. 在"选择角色服务"界面,勾选"远程桌面授权"。如下图所示:

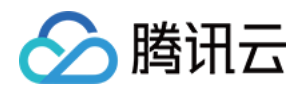

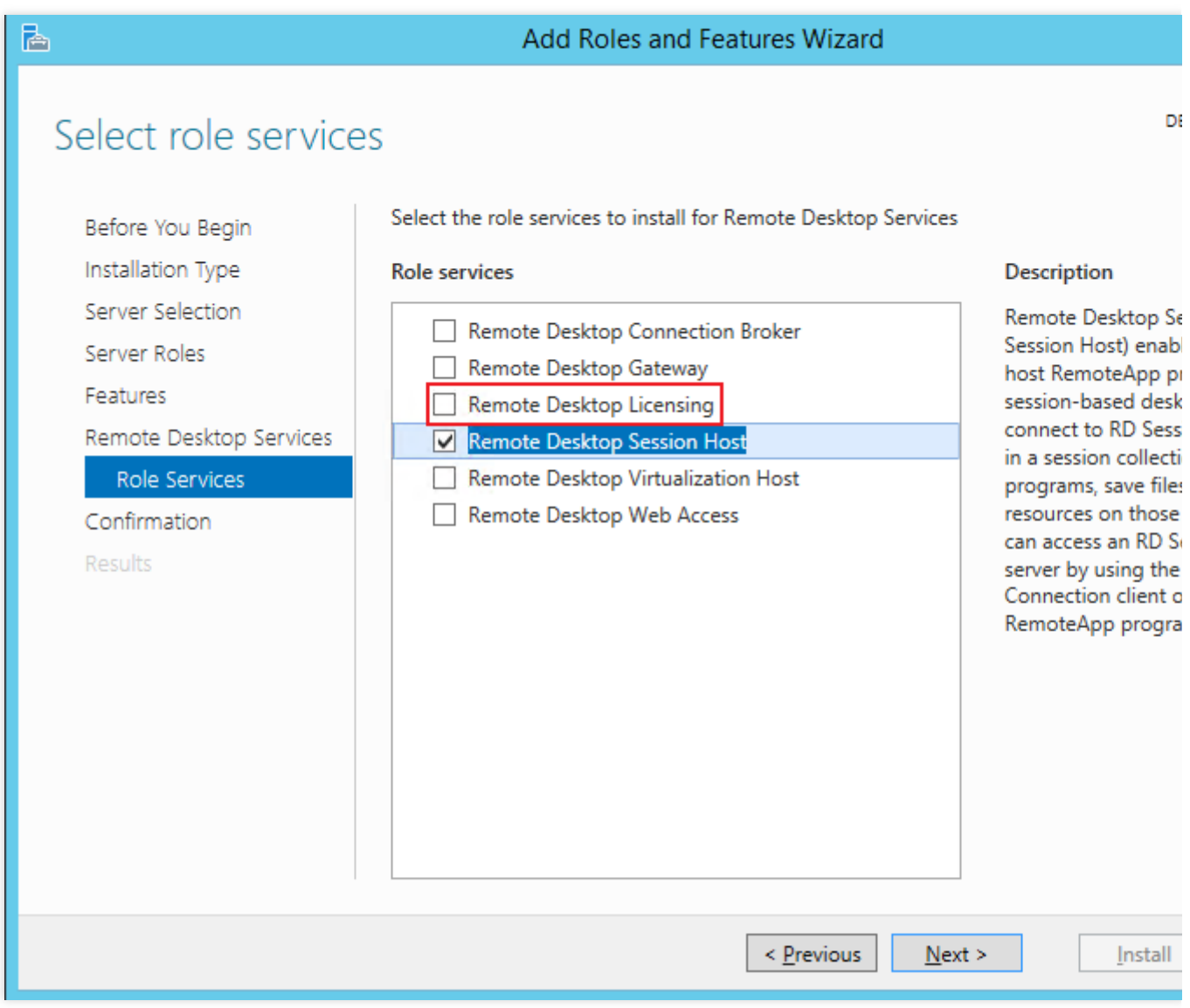

10. 弹出 "添加 远程桌面授权 所需的功能" 提示框。在提示框中, 单击**添加功能**。如下图所示:

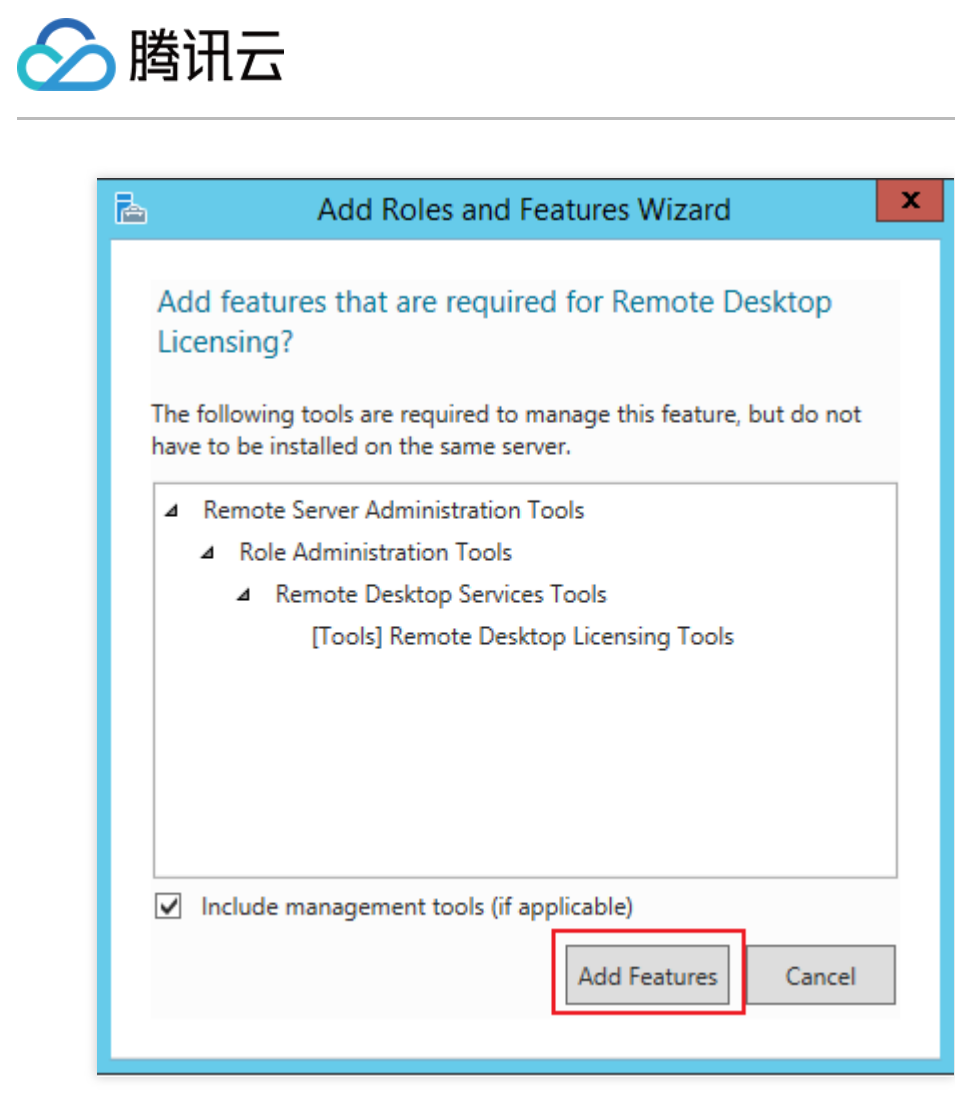

11. 单击下一步。

12. 勾选"如果需要, 自动重新启动目标服务器", 并在弹出的提示框中单击是。

13. 单击安装, 等待远程桌面服务安装完成。

#### 申请多⽤户登录授权许可证

1. 在操作系统界⾯单击

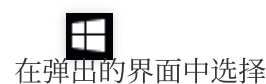

,打开"服务器管理器"。

2. 在"服务器管理器"窗⼝中,选择右上⾓的⼯具 > **Remote Desktop Services** > 远程桌⾯授权管理器。

3. 在弹出的"RD 授权管理器"窗口中, 右键单击服务器所在行, 并选择激活服务器。

4. 在弹出的"服务器激活向导"窗口中,单击下一步。

5. 在"连接方法"设置中,本文选择 "Web 浏览器",并单击下一步。您也可以结合实际情况选择其他连接方式。 6.

<span id="page-9-0"></span>在"许可证服务器激活"中

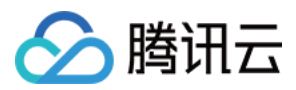

, 记录产品 ID 并访问 远程桌面授权网站。

7. 在远程桌面授权网站中, 选择"启用许可证服务器", 并单击下一步。

8. 输入[步骤](#page-9-0)6 获取的产品 ID, 并根据实际情况填写公司信息后, 单击下一步。

9. 确认输入信息无误后,单击下一步。

10.

<span id="page-10-0"></span>记录许可证服务器 ID, 并单击是。

11. 输入上一步获取的许可证服务器 ID, 并按需选择授信息, 填写公司信息后单击下一步。

12. 选择产品类型,并输⼊数量及许可证授权信息。

#### 说明:

您可前往 微软官网, 联系客服购买 RDS CALs 授权。

13. 确认信息无误后, 单击下一步。

14.

<span id="page-10-1"></span>获取并记录密钥包 ID。

15. 单击结束。

#### 激活远程桌⾯服务许可证服务器

1. 在操作系统界⾯单击

,在弹出的界⾯中选择

,打开"服务器管理器"。

- 2. 在"服务器管理器"窗⼝中,选择右上⾓的⼯具 > **Remote Desktop Services** > 远程桌⾯授权管理器。
- 3. 在弹出的 "RD 授权管理器"窗口中, 右键单击服务器所在行, 并选择**激活服务器**。
- 4. 在弹出的"服务器激活向导"窗口中,单击下一步。
- 5. 在"连接方法"设置中,本文选择"Web 浏览器",并单击下一步。您也可以结合实际情况选择其他连接方式。
- 6. 在"许可证服务器激活"中,输入[步骤](#page-10-0)10获取的许可证服务器 ID,并单击下一步。
- 7. "服务器激活向导"窗口中提示"你已完成服务器激活向导"时,单击下一步进入许可证安装步骤。

#### 安装 **RDS** 客户端访问许可证

1. 在"许可证安装向导"页面中, 确认许可证服务器信息, 并单击下一步。

- 2. 在"获取客户端许可证密钥包"中,输入[步骤](#page-10-1)14 获取的许可证服务器 ID,并单击下一步。
- 3. "许可证安装向导"窗口中提示"你已完成许可证安装向导"即表示已成功安装许可证。

#### 配置远程桌⾯会话主机授权服务器

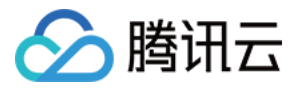

1. 在操作系统界⾯单击

的界面中选择

,打开"服务器管理器"。

2. 在"服务器管理器"窗⼝中,选择右上⾓的⼯具 > **Remote Desktop Services** > 远程桌⾯授权诊断程序。查看当前 服务器状态。

3. 在操作系统界⾯右键单击

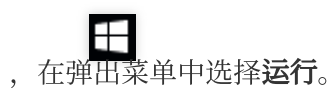

4. 在"运行"窗口中输入 qpedit.msc. 并按 Enter 打开计算机本地组策略。

5. 在左侧导航树中,选择计算机配置 > 管理模板 > Windows 组件 > 远程桌面服务 > 远程桌面会话主机 > 授权, 双 击打开"使用指定的远程桌面许可服务器"。

6. 在弹出的"使用指定的远程桌面许可证服务器"窗口中, 选择"已启用", 并在选项中输入"要使用的许可证服务器", 可输入轻量应用服务器公网 IP 或主机名。设置完成后单击确定。

7. 双击打开"设置远程桌⾯授权模式"。

8. 在弹出的"设置远程桌面授权模式"窗口中,选择"已启用",并指定 RD 会话主机服务器的授权模式为"按用户"。设 置完成后单击确定。

9. 重启轻量应用服务器。

#### 配置用户使用远程桌面服务时不限数量连接

1. 在操作系统界⾯右键单击

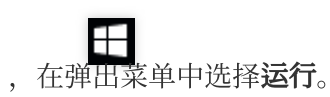

2. 在"运⾏"窗⼝中输⼊ **gpedit.msc**,并按 **Enter** 打开计算机本地组策略。

3. 在左侧导航树中, 选择**计算机配置 > 管理模板 > Windows 组件 > 远程桌面服务 > 远程桌面会话主机 > 连接,** 双 击打开"将远程桌面服务用户限制到单独的远程桌面服务会话"。

4. 在弹出的"使用指定的远程桌面许可证服务器"窗口中, 选择"已禁用", 以允许用户通过使用远程桌面服务进行不限 数量的同时远程连接。设置完成后单击确定。

5. 双击打开"限制连接的数量"。

6. 在弹出的"限制连接的数量"窗口中, 选择"已启用", 并根据实际需求填写允许 RD 最大连接数。设置完成后单击**确** 定。

至此您已完成多用户远程登录配置。

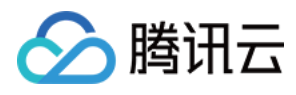

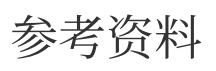

License your RDS deployment with client [access licenses](https://docs.microsoft.com/en-us/windows-server/remote/remote-desktop-services/rds-client-access-license) (CALs) Activate the Remote Desktop Services [license server](https://docs.microsoft.com/en-us/windows-server/remote/remote-desktop-services/rds-activate-license-server) Install RDS client access licenses on the [Remote Desktop license](https://docs.microsoft.com/en-us/windows-server/remote/remote-desktop-services/rds-install-cals) server